## <span id="page-0-0"></span>**How to create a new static page or article**

Step-by-step guide

- 1. You have to be logged in to do this! (see [How to log in to your site](http://webkb.audubon.org/display/SWKB/How+to+log+in+to+your+site))
- 2. In your admin menubar, hover over Content -> Add Content, then click Static Page

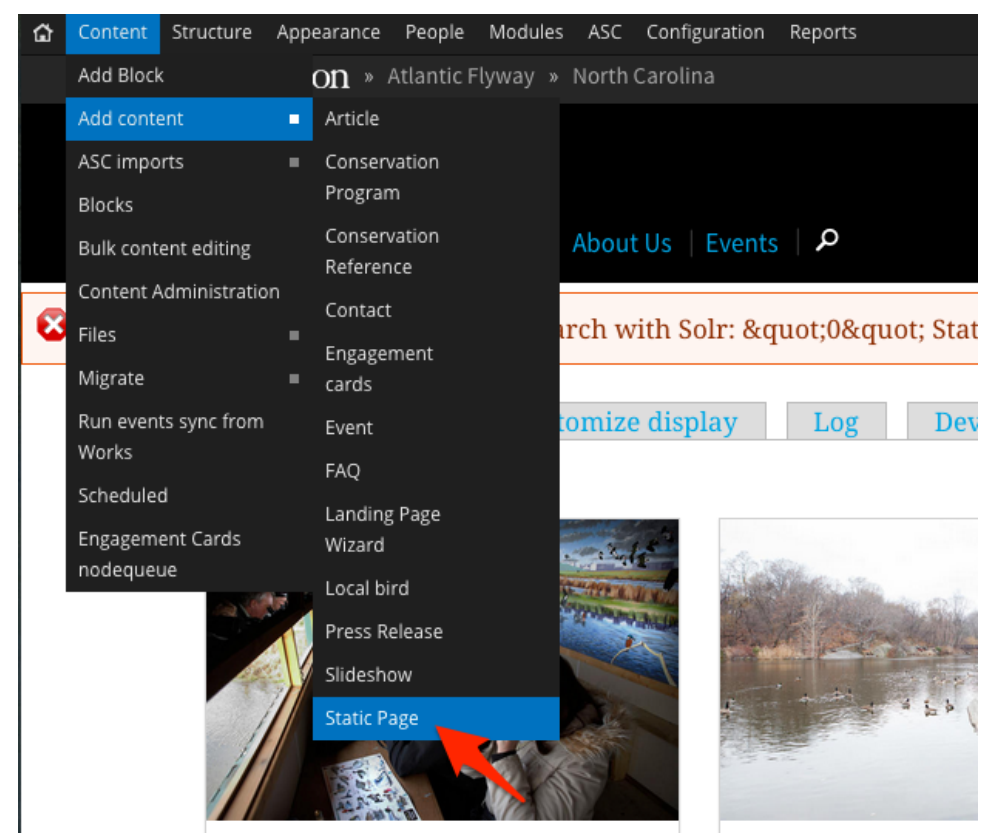

3. Use the tabs at the left to access the different components of a static page. We'll start with Main Content which appears by Default. Stars mean that this section contains a required field.

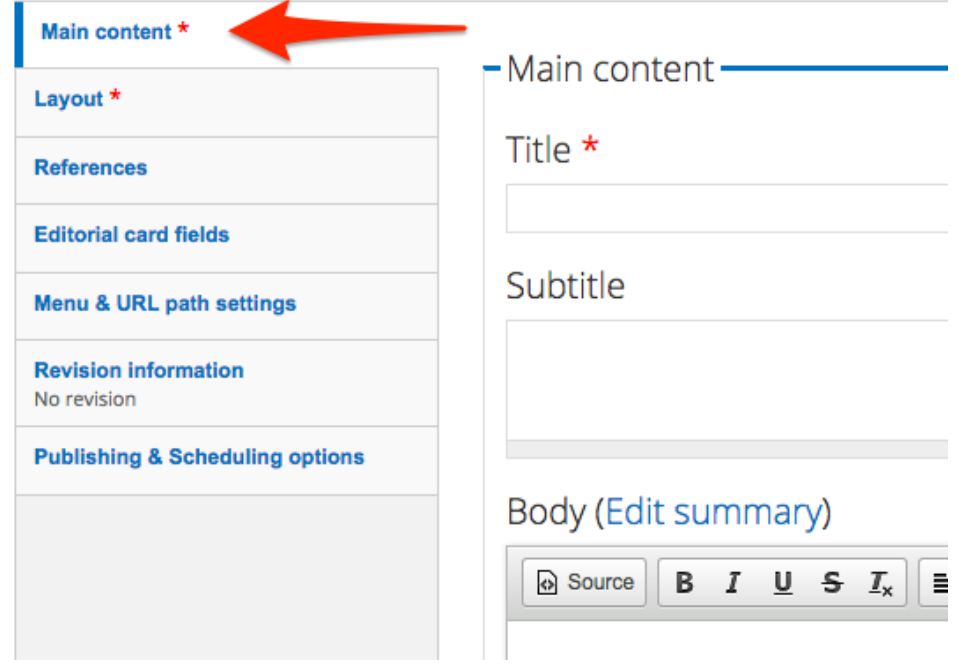

- 4. Under Main content, give your page a Title, an optional Subtitle (a brief description that gives the reader context), and start filling in Body content.
- 5. To add an image or other media, click the "Block insert" button in the Editor's toolbar (the right-most button—a square with a little green circle in
- 6. If this page needs to have an attached document or PDF, load it in the Attachments area. Click "Browse" to locate the file on your computer. the corner). Follow the instructions to add an image. For more on working with the Body field editor see [Using the body text editor.](http://webkb.audubon.org/display/SWKB/Using+the+body+text+editor)
- 7. To add an optional hero image (the big image that fills the whole width of the page), click the Layout tab, and then click "Browse" to select an image from your computer or from the site's File Library (see also: [Photo Rules and Guidelines\)](http://webkb.audubon.org/display/SWKB/Photo+Rules+and+Guidelines)
- 8. Open the References tab and assign this page to one or more site Categories (required), add Related Content links, or type a list of internal tags for your own reference (optional). If this is an article, you can also fill in one or more Birds in This Story fields to place bird cards in the sidebar.

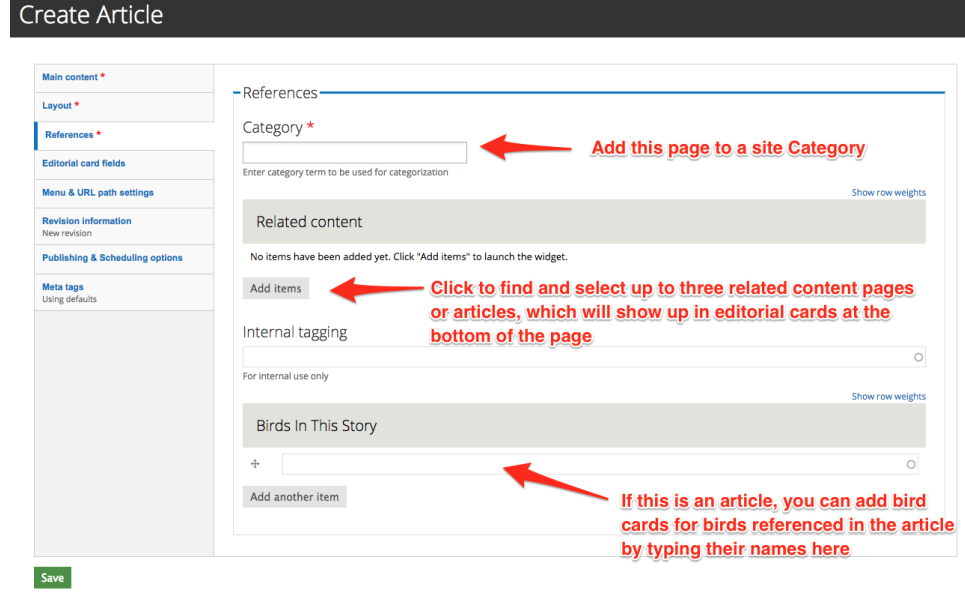

9. When you're finished, press Save at the bottom of the page (important!)

## Differences between articles and static pages

The fields of each are very similar, save for these differences:

- 1. The Layout tab has different options. Static pages have a choice between one or two columns. Articles can add maps, videos, and other content to the hero area.
- 2. Articles have Birds In This Story fields, but static pages do not.
- 3. Static pages have downloadable file attachment fields, but articles do not.

For tips on how to use the editor, see [Using the body text editor](http://webkb.audubon.org/display/SWKB/Using+the+body+text+editor).⋒

## Related articles

- **[Setting Up Your EveryAction User Account](http://webkb.audubon.org/display/SWKB/Setting+Up+Your+EveryAction+User+Account)**
- [How to create a new static page or article](#page-0-0)
- [How to log in to your site](http://webkb.audubon.org/display/SWKB/How+to+log+in+to+your+site)